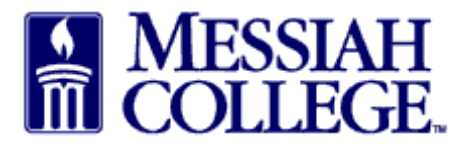

- Login to MC One\$ource, this is your dashboard (https://messiah.unimarket.com)  $\bullet$
- Under Open Receiving, click on Supplier name or click View all open.
- This will open up the order for receiving the items.

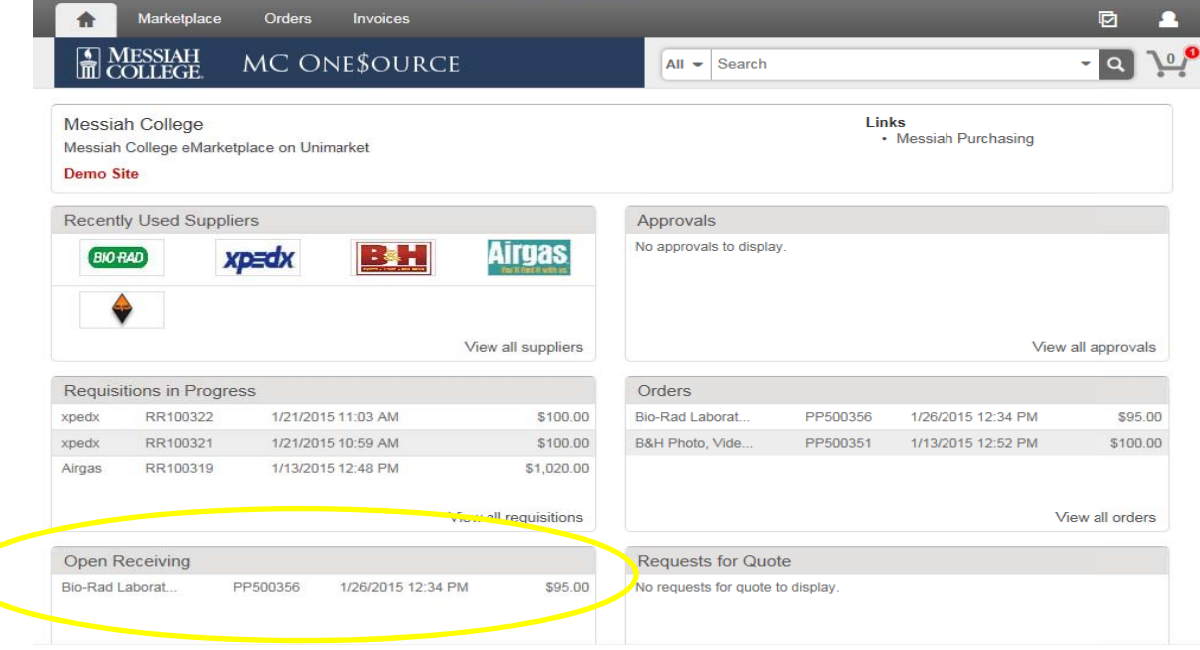

- Each item is listed separately for receiving.  $\bullet$
- Click on **Receive** for the first item.  $\bullet$

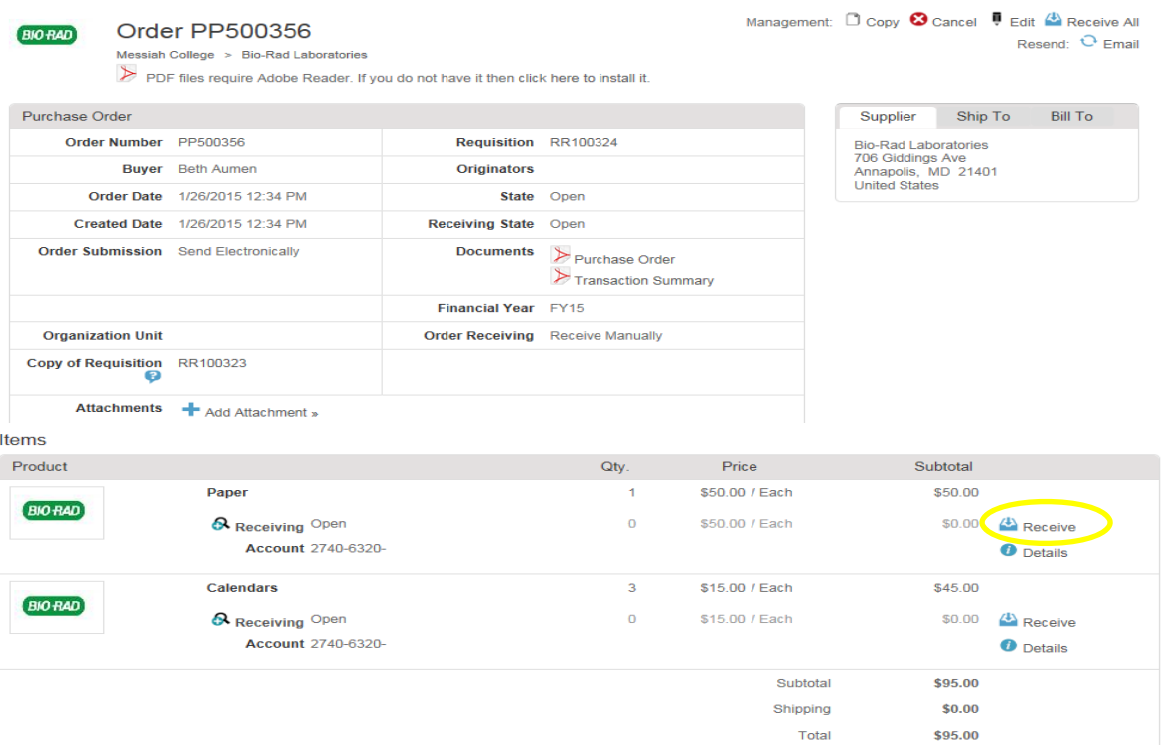

- A Receive Item box will appear for that item.
- Action is defaulted to Receive, do not change.
- Receiving Date is defaulted; change to the actual date item was received.
- Received Quantity is defaulted to number ordered, if appropriate, change to actual number received.
- Use Note field to document changes in quantity.

÷.

Click **OK.**

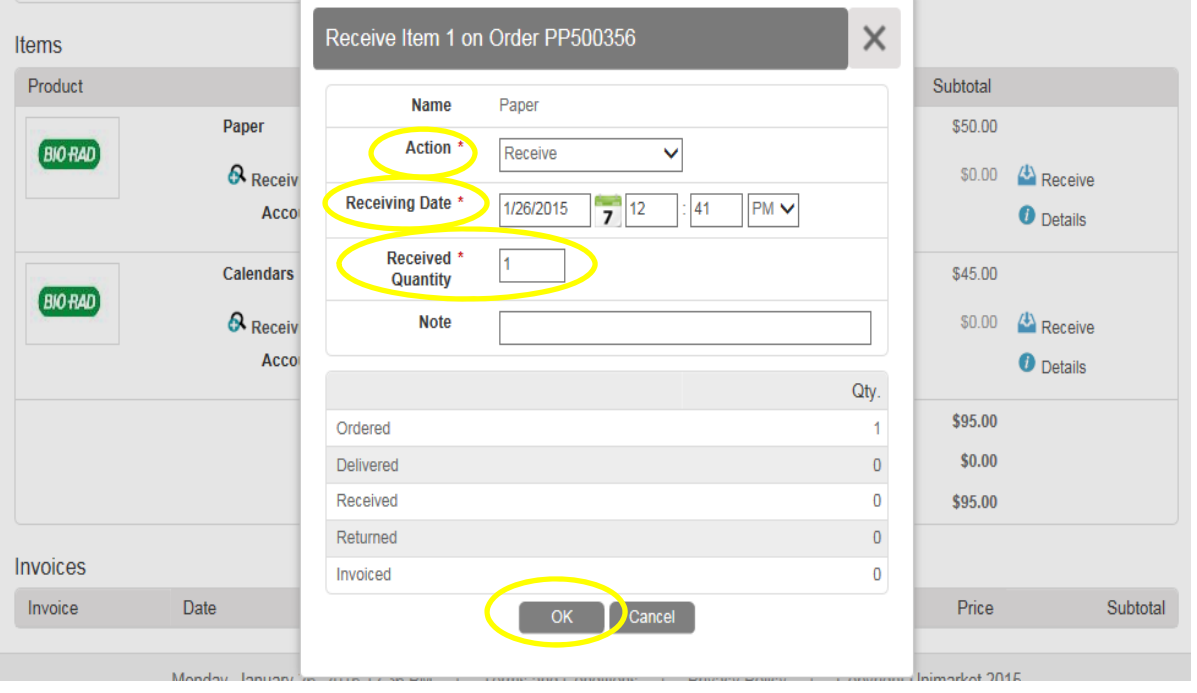

- Under Qty. the number received will be displayed and Receiving for that item will be closed.
- Repeat steps for each additional item received.

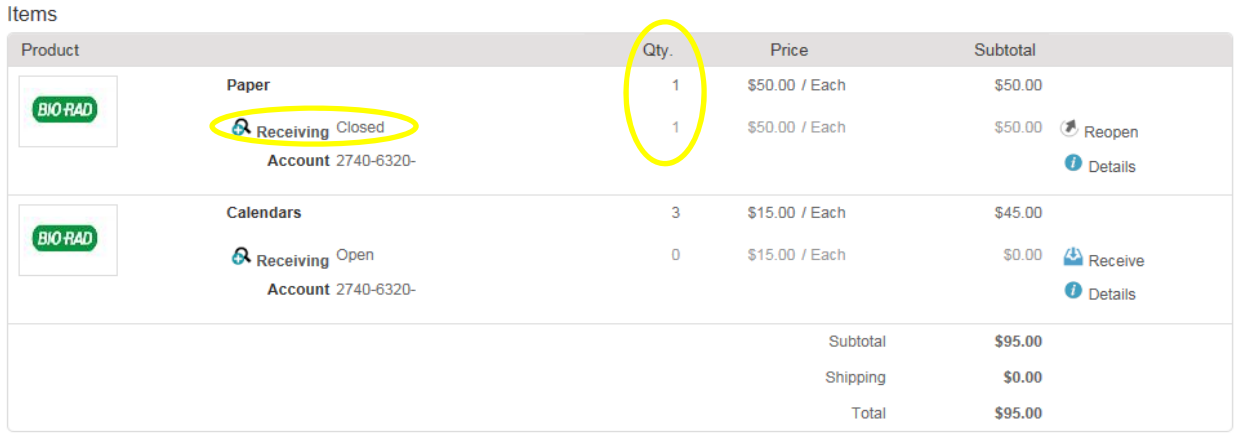

- Click on the **home key** to return to the dashboard.
- The order should be removed from your Open Receiving.

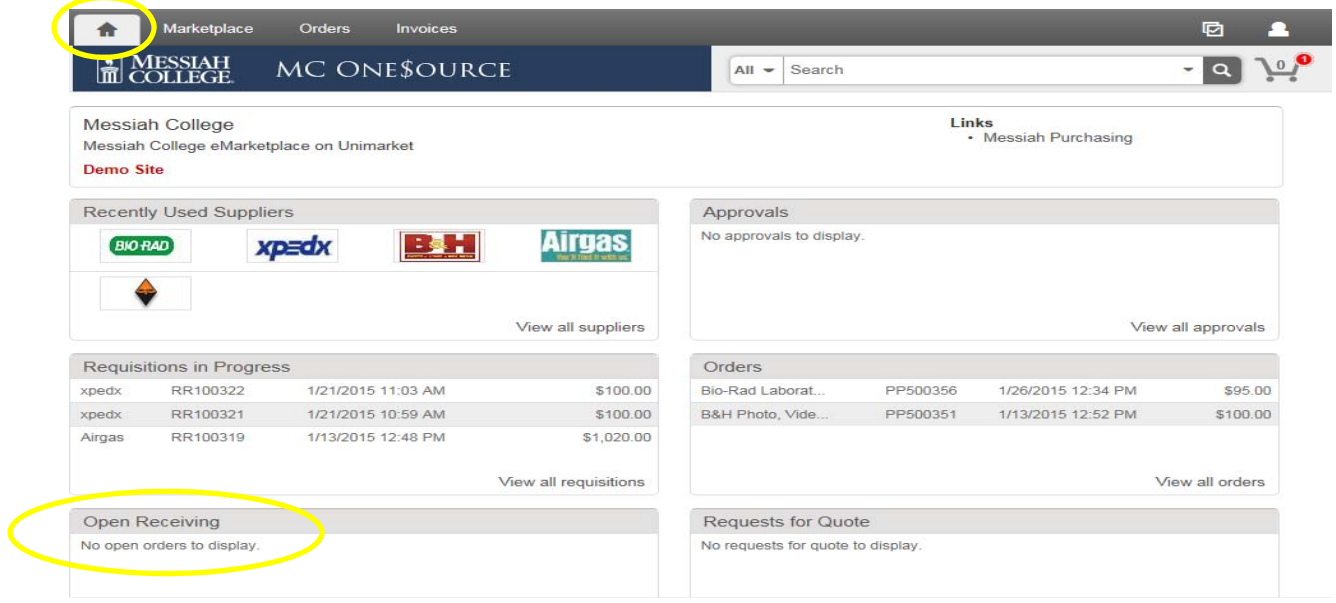